# advidia

## User Manual ADVIDIA PLAYER

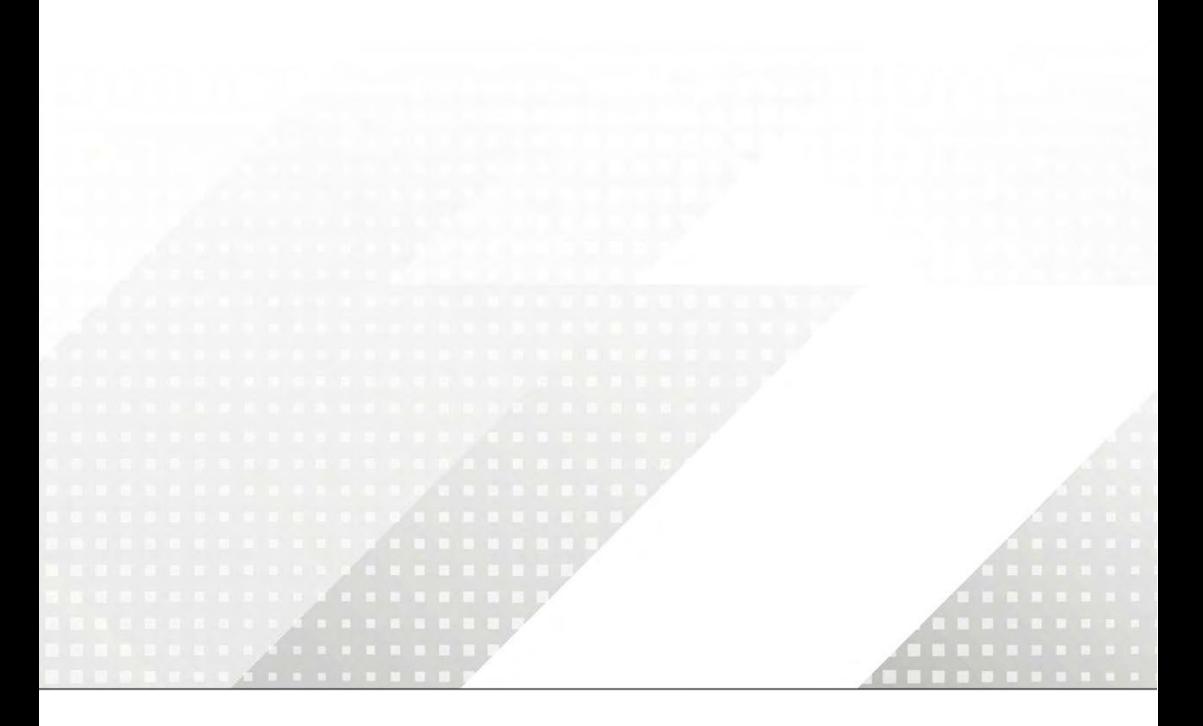

Manual Version: V1.08

#### Disclaimer

The illustrations in this manual are for reference only and may vary depending on the version or model. The screenshots in this manual may have been customized to meet specific requirements and user preferences. The contents of this manual are subject to change without prior notice. Update will be added to the new version of this manual. Our company shall not be held responsible for any technical or typographical errors in this manual.

Due to uncertainties such as physical environment, discrepancy may exist between the actual values and reference values provided in this manual. The ultimate right to interpretation resides in our company.

Use of this document and the subsequent results shall be entirely on the user's own responsibility.

#### Symbols

The symbols in the following table may be found in this manual. Carefully follow the instructions indicated by the symbols to avoid hazardous situations and use the product properly.

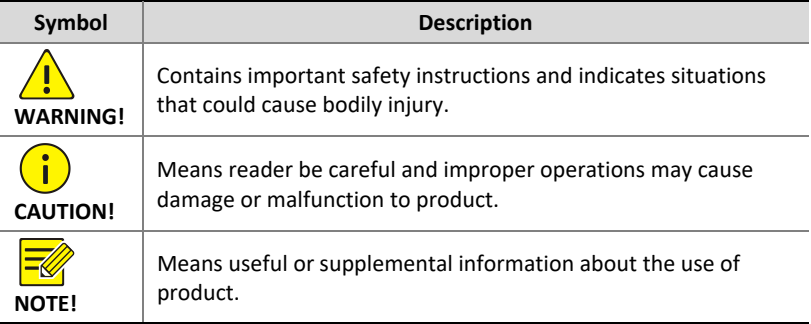

#### **Contents**

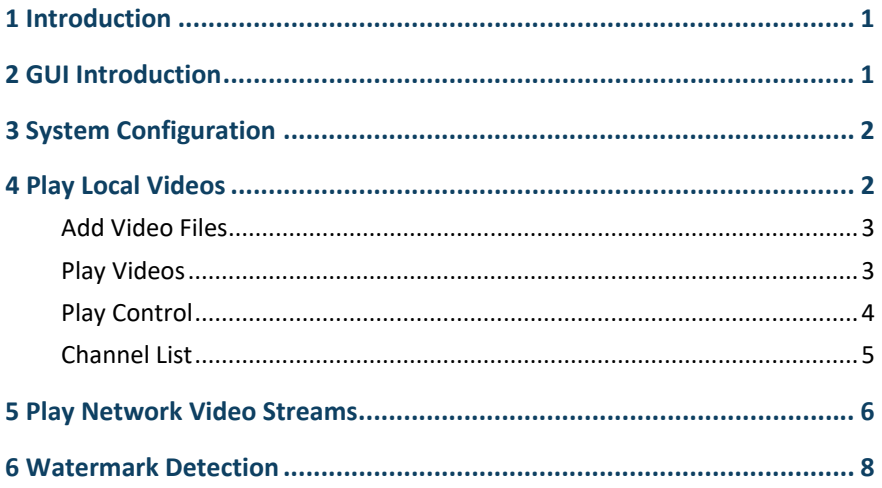

## <span id="page-3-0"></span>**1 Introduction**

This video player software can be used to play recording files that are saved on your computer and play video streams from the network. It can also be used to verify videos by watermark detection.

## <span id="page-3-1"></span>**2 GUI Introduction**

The main GUI can be divided into three areas. Take the **Files** list as an example.

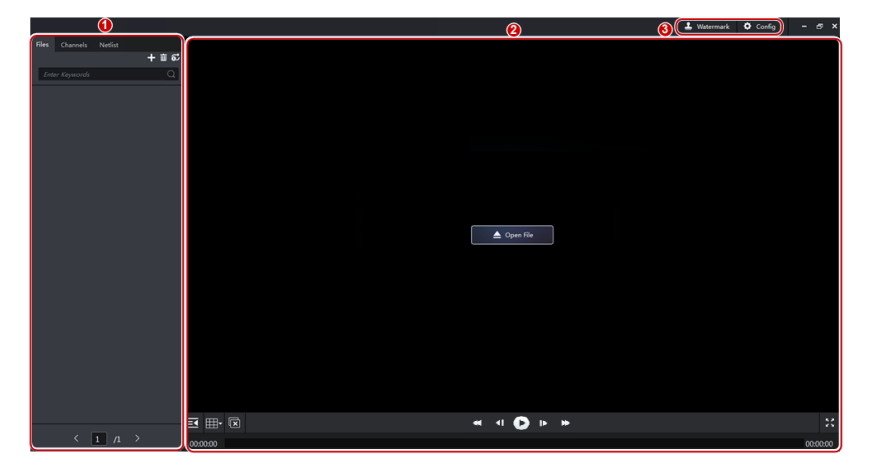

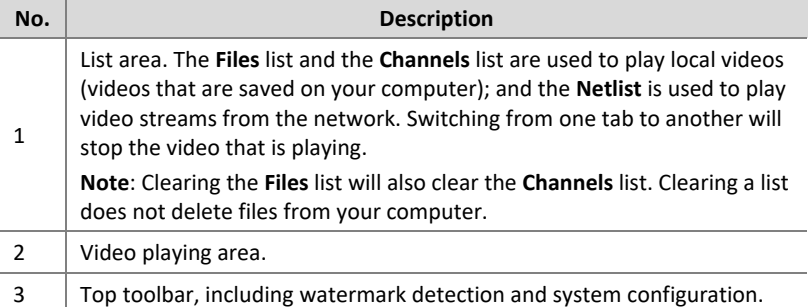

## <span id="page-4-0"></span>**3 System Configuration**

System configuration allows you to:

- Set the path and format of videos and snapshots.
- Enable Smart Tag to analyze structured attributes of videos (only support analyzing videos of a device that has enabled attribute collection).
- Select the temperature unit.
- Set the maximum number of frames to buffer in poor network environment to improve the viewing experience (the larger the number of frames, the smoother the play).
- View the software version.

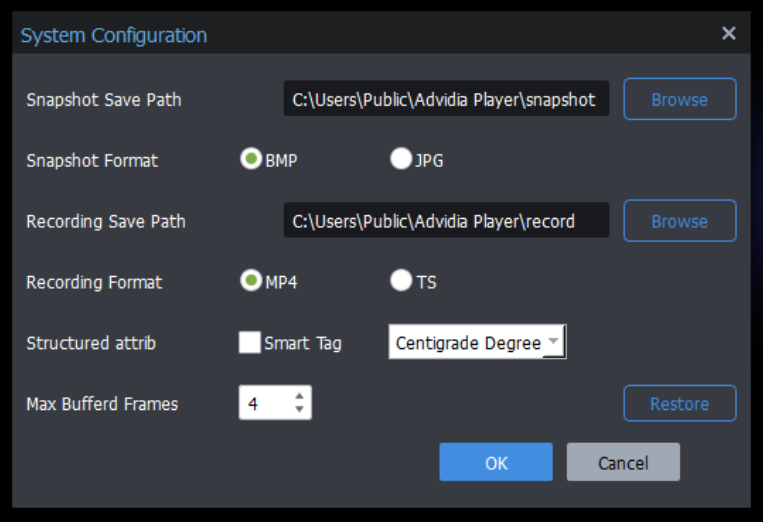

### <span id="page-4-1"></span>**4 Play Local Videos**

The software can play \*.TS, and \*.MP4 files on your computer.

#### <span id="page-5-0"></span>Add Video Files

Use the following methods to add videos to the **Files** list.

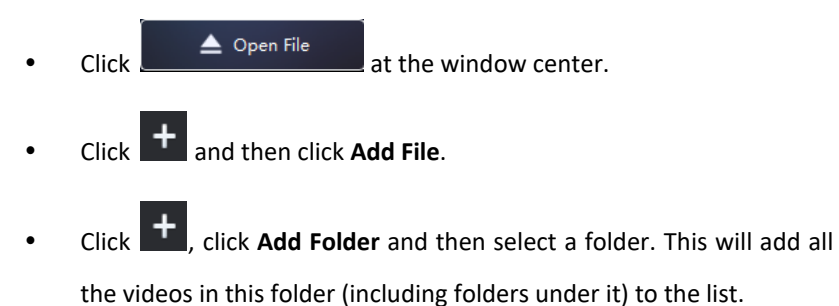

#### **NOTE!**

- When selecting files, you can use the mouse with the **Ctrl** or **Shift** key to select multiple files at a time.
- You need to choose a mode when adding a folder. To add without changing the existing files on the list, choose **Add**; to clear the existing list and then add new files, choose **Overwrite**.

#### <span id="page-5-1"></span>Play Videos

Use the following methods to play videos on the **Files** list:

- Double-click a file.
- Drag a file from the **Files** list to a window.
- Drag a file from your computer to a window.

## <span id="page-6-0"></span>Play Control

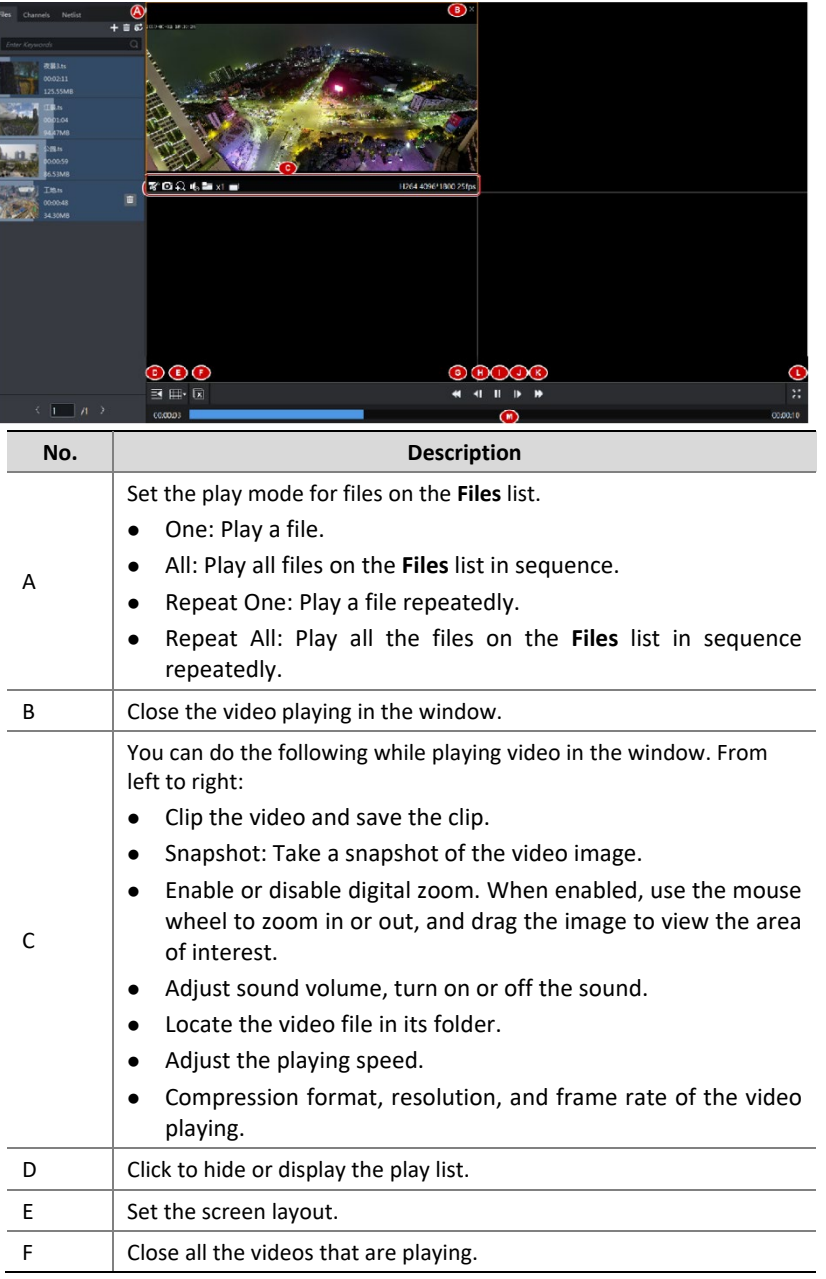

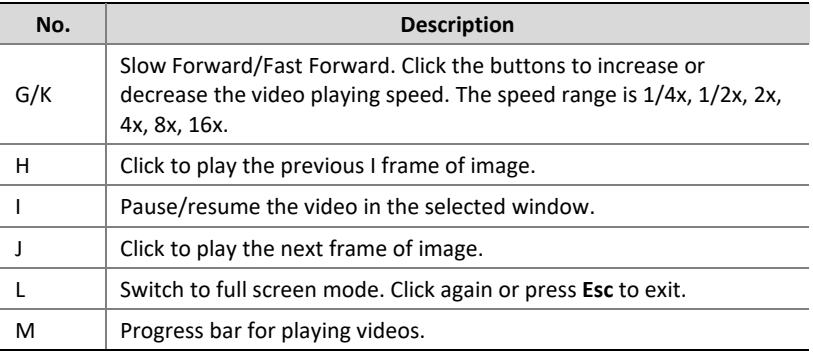

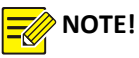

- In a multi-window layout, you can double-click a window to expand it to the whole playing area, and double-click again to restore.
- You can drag video from window A to window B. If video is also playing in window B, then the videos switch windows.

#### <span id="page-7-0"></span>Channel List

The **Channel** list only shows files that are named in this format: *Channel name*\_S*yyyymmddhhmmss*\_E*yyyymmddhhmmss*

S means "start", and E means "End", *yyyymmddhhmmss* means time*.*

You can add such files on the **Files** list or add them on the **Channels** list directly.

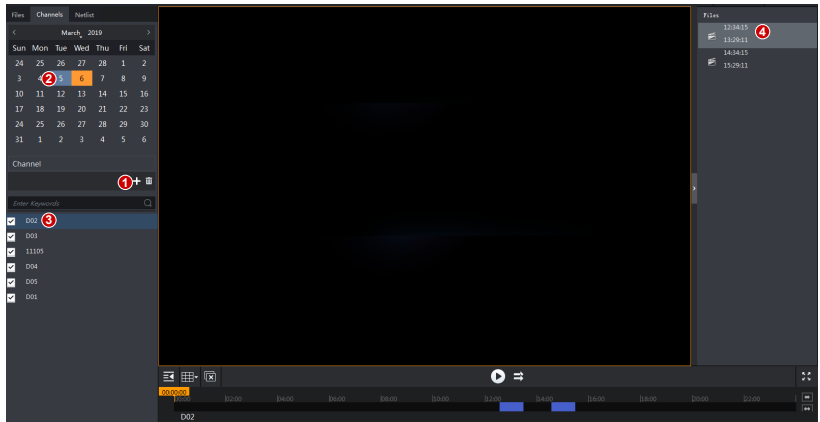

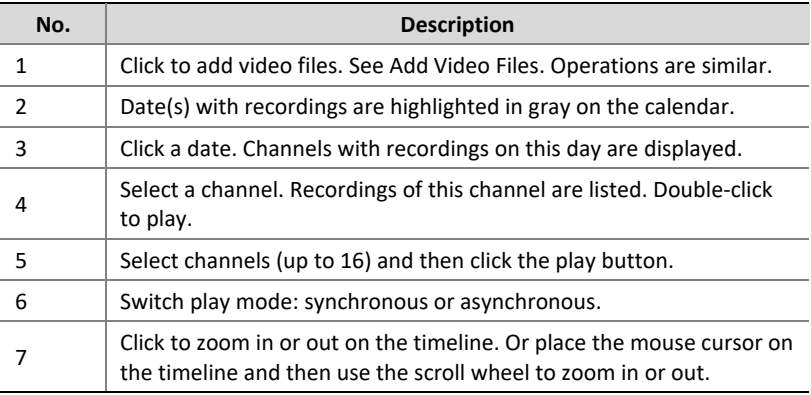

## <span id="page-8-0"></span>**5 Play Network Video Streams**

Add URL of network video steams to play. RTSP and RTMP format are allowed.

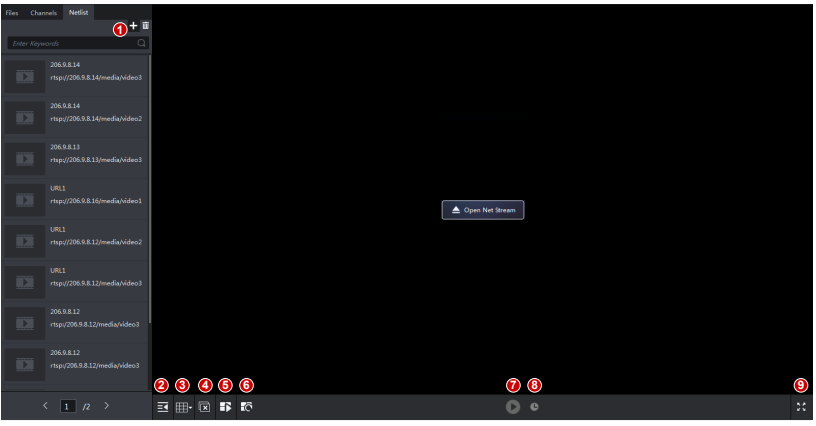

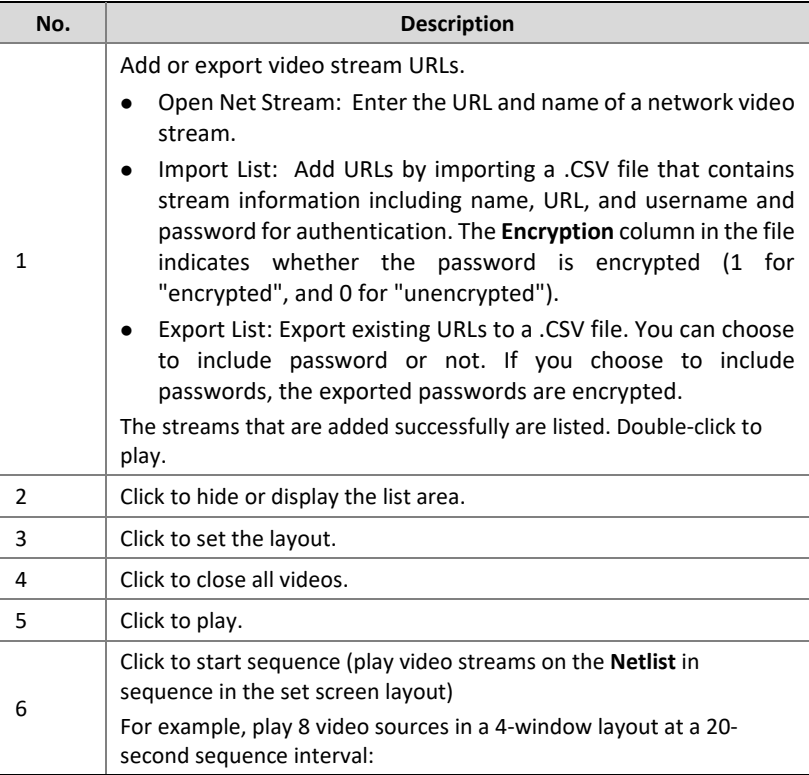

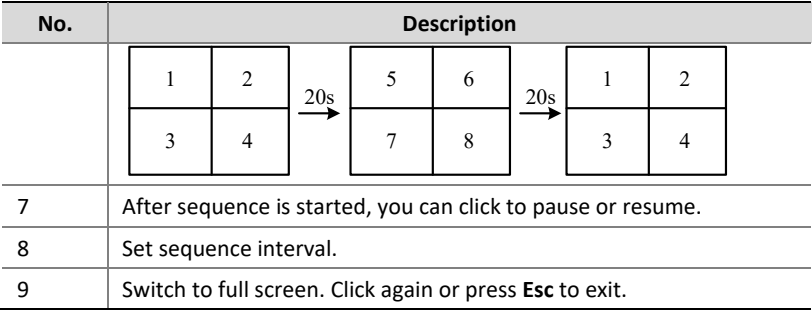

## <span id="page-10-0"></span>**6 Watermark Detection**

Click **Watermark** on the top toolbar verify that video is intact.

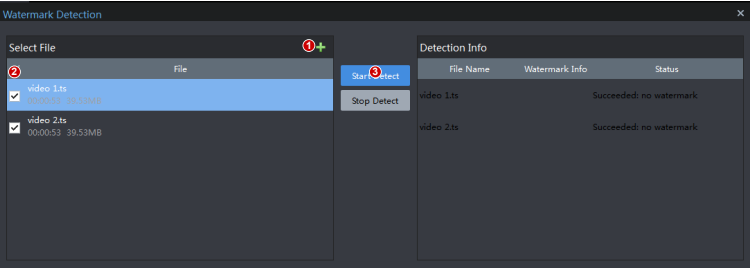

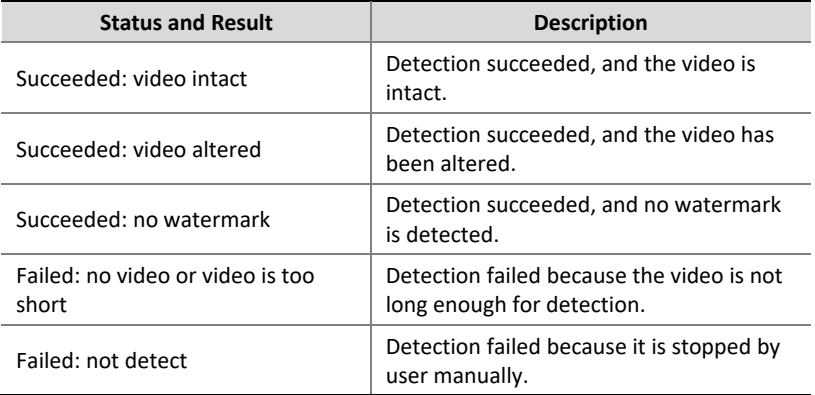

Panasonic i-PRO Sensing Solutions Co., Ltd. i-PRO, Viewnetcam.com, FacePRO, Advidia, VideoInsight, Arbitrator, CloUDE, and Unified Digital Evidence are registered trademarks or trademarks of Panasonic i-PRO Sensing Solutions Co., Ltd. or Panasonic i-PRO Sensing Solutions Corporation of America in various jurisdictions. All other trademarks are the property of their respective owners.